Ghidul utilizatorului

© Copyright 2014 Hewlett-Packard Development Company, L.P.

Microsoft şi Windows sunt mărci comerciale înregistrate în S.U.A. ale grupului de companii Microsoft.

Informatiile cuprinse în acest document se pot modifica fără preaviz. Singurele garanții pentru produsele şi serviciile HP sunt specificate în declaraţiile exprese de garanție ce însoțesc respectivele produse și servicii. Nimic din conţinutul de faţă nu trebuie interpretat ca reprezentând o garanție suplimentară. Compania HP nu va fi răspunzătoare pentru erorile tehnice sau editoriale sau pentru omisiunile din documentaţia de faţă.

Ediția a doua: Februarie 2014.

Prima ediţie: Noiembrie 2013

Cod document: 742532-272

#### Notă despre produs

Acest ghid descrie caracteristici comune majorităţii modelelor. Este posibil ca unele caracteristici să nu fie disponibile pe computerul dvs.

Nu toate caracteristicile sunt disponibile în toate editiile de Windows. Acest computer poate necesita upgrade de hardware şi/sau hardware cumpărat separat, drivere şi/sau software pentru a beneficia la maxim de functionalitatea Windows. Pentru detalii vizitati [http://www.microsoft.com.](http://www.microsoft.com)

Pentru a accesa cel mai recent ghid pentru utilizator, mergeți la [http://www.hp.com/](http://www.hp.com/support) [support,](http://www.hp.com/support) și selectați țara dvs. Selectați Drivere și Descărcări, apoi urmați instrucţiunile de pe ecran.

#### Clauze privind software-ul

Prin instalarea, copierea, descărcarea sau orice altă utilizare a unui produs software preinstalat pe acest computer, vă exprimaţi acordul de respectare a condiţiilor prevăzute în Acordul de licentă pentru utilizatorul final (EULA) HP. Dacă nu acceptaţi aceşti termeni de licenţă, singurul remediu este returnarea integrală a produsului nefolosit (hardware şi software) în cel mult 14 zile pentru despăgubire completă conform politicii de despăgubire a vânzătorului.

Pentru orice alte informații sau pentru a solicita o rambursare integrală din preţul computerului, vă rugăm să contactaţi vânzătorul.

### Notificare de avertizare privind siguranţa

AVERTISMENT! Pentru a reduce posibilitatea de vătămare prin arsuri sau de supraîncălzire a computerului, nu plasaţi computerul direct pe genunchi şi nu obstrucţionaţi orificiile de ventilaţie ale computerului. Utilizaţi computerul numai pe suprafeţe dure şi plane. Nu permiteţi blocarea fluxului de aer de către o altă suprafață tare, cum ar fi cea a unei imprimante opționale alăturate sau de către suprafețe moi, cum ar fi cele ale pernelor, păturilor sau hainelor. De asemenea, în timpul exploatării nu permiteţi ca adaptorul de c.a. să intre în contact cu pielea sau cu suprafeţe moi, cum ar fi cele ale pernelor, păturilor sau hainelor. Computerul şi adaptorul de c.a. respectă limitele de temperatură pentru suprafeţele accesibile utilizatorului, definite de standardul internaţional pentru siguranţa echipamentelor din tehnologia informaţiilor (IEC 60950).

# **Cuprins**

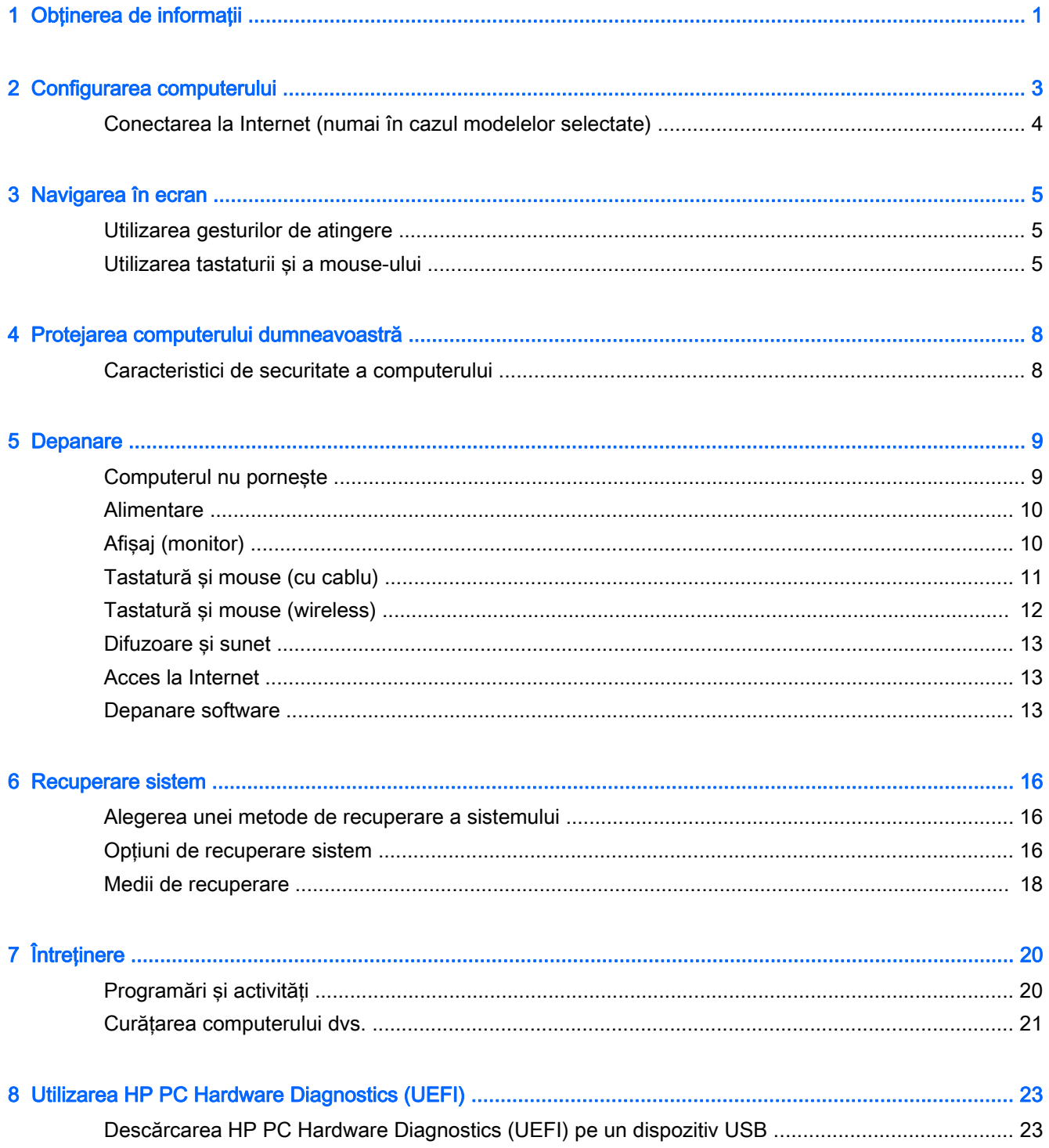

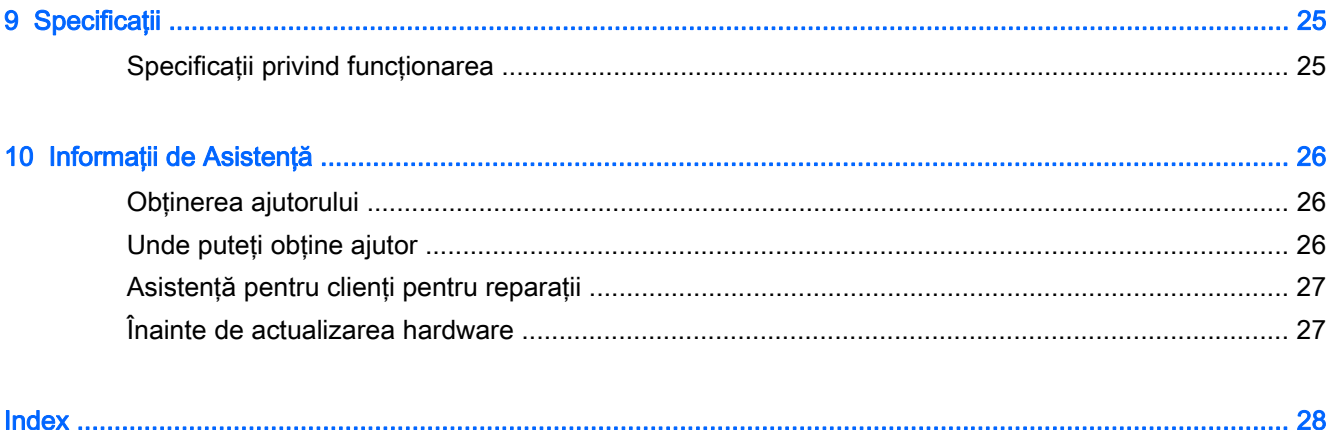

# <span id="page-6-0"></span>1 Obţinerea de informaţii

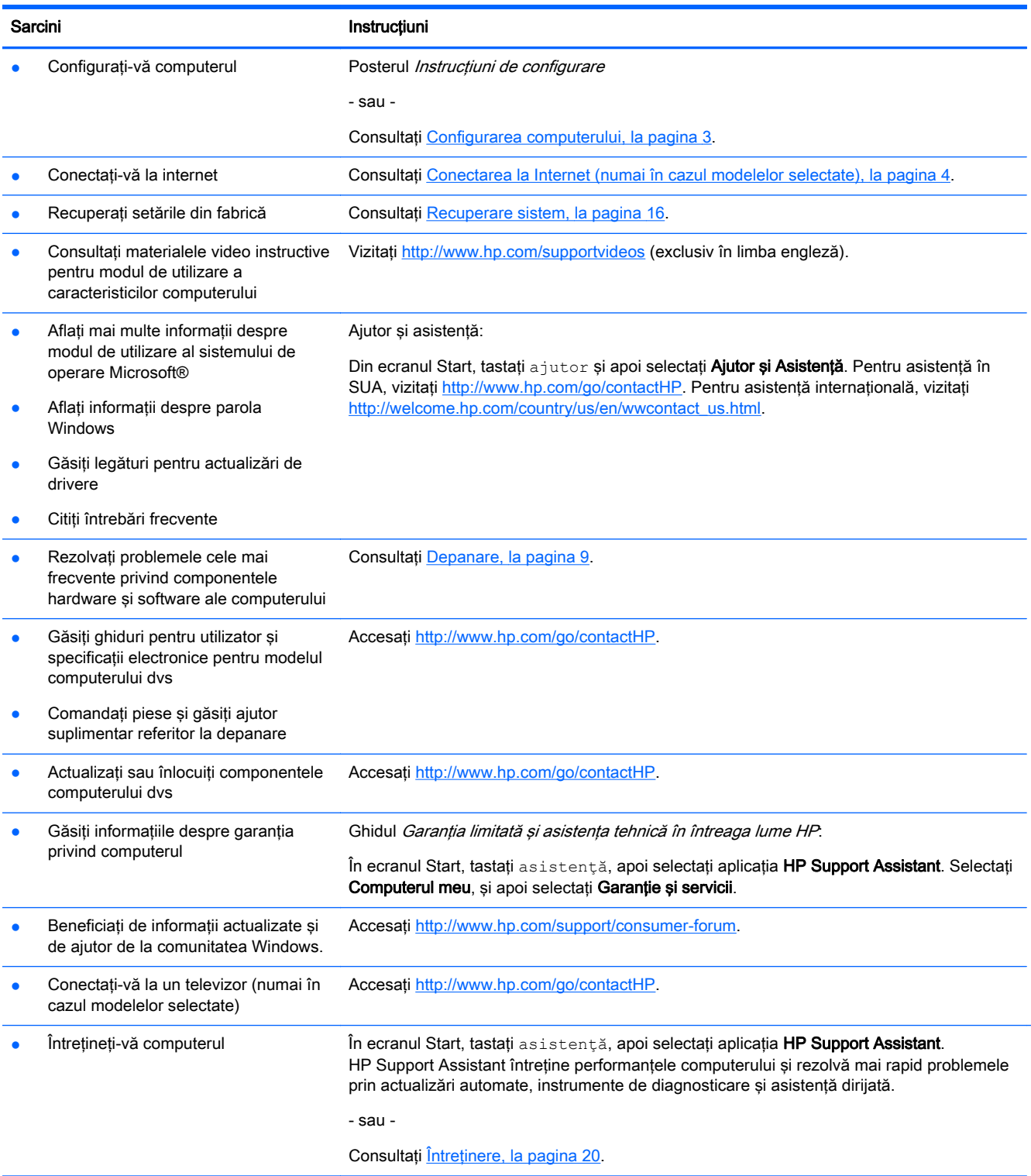

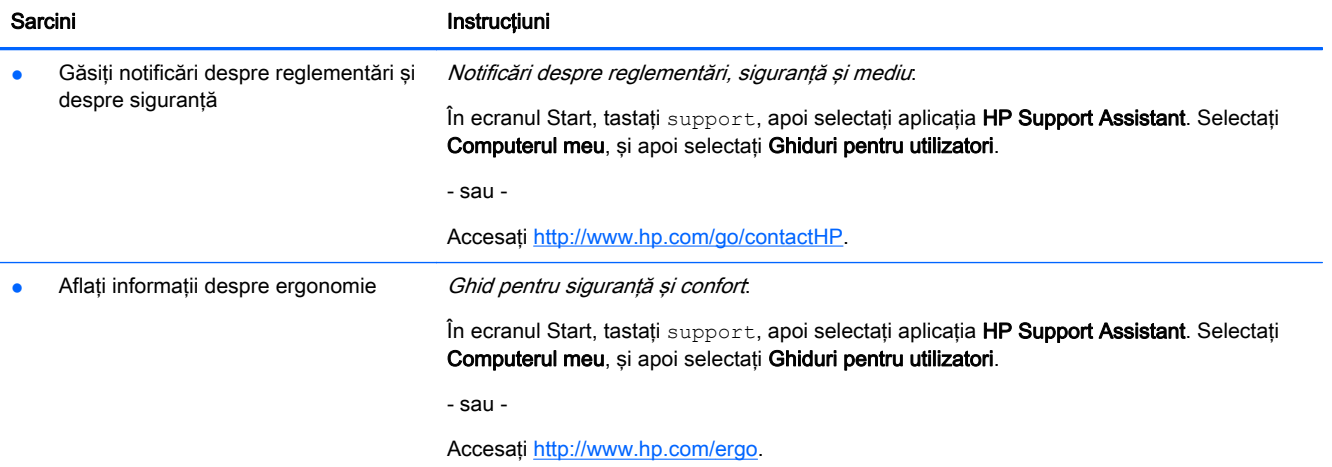

# <span id="page-8-0"></span>2 Configurarea computerului

 $\bigwedge$  AVERTISMENT! Pentru a reduce riscurile de electrocutare sau de deteriorare a echipamentului dvs:

- Aşezaţi computerul într-un loc aflat la distanţă de apă, umezeală sau funingine. Aceşti factori de mediu pot creşte temperatura din interiorul computerului dvs. sau pot provoca incendii sau electrocutare.
- Nu dezactivaţi pinul de împământare al cablului de alimentare. Pinul de împământare reprezintă o funcție importantă de siguranță.
- Puneți cablul de alimentare într-o priză de c.a. care poate fi accesibilă ușor, în orice moment.
- Deconectați echipamentul de la sursa de alimentare prin scoaterea cablului de alimentare din priza de c.a. Pentru a preveni expunerea directă la fasciculul laser, nu încercaţi să deschideţi carcasa unităţilor CD sau DVD.
- Sursa de alimentare este presetată pentru țara sau regiunea în care ați achiziționat computerul. În caz de schimbare a locatiei, verificati cerintele de tensiune pentru noua locatie înainte de conectarea computerului la o priză de c.a.

Pentru a reduce riscul producerii de leziuni grave, consultați Ghidul pentru siguranță și confort. Pentru a accesa acest ghid, vizitaţi [http://www.hp.com/ergo.](http://www.hp.com/ergo)

- 1. Asezati computerul astfel încât toate deschiderile de ventilație să fie libere și cablurile să nu se găsească pe un culoar sau într-o locatie unde se poate călca pe acestea sau unde pot fi deteriorate prin amplasarea de piese de mobilier peste acestea.
- 2. Atunci când conectați toate cablurile de alimentare de la monitor, computer și accesorii la o sursă de alimentare neîntreruptă (UPS) este recomandat să utilizați un dispozitiv de detectare cu protecţie la supratensiune. În cazul în care computerul dispune de un dispozitiv de selectare a canalelor TV sau de o conexiune prin modem sau telefon, protejaţi computerul prin utilizarea unei protecţii la supratensiune şi cu aceste intrări de semnal. Conectaţi cablul de televizor sau cablul de linie telefonică la dispozitivul de protecție la supratensiune și apoi conectați dispozitivul la computer.
- 3. Descărcați și instalați actualizările la sistemul de operare.
	- a. Aflati ce sistem de operare si ce versiune a acestuia este instalată în prezent pe computerul dumneavoastră.

Din ecranul Pornire, tastați panou de control, selectați Panou de control, selectați Sistem și securitate și apoi selectați Sistem.

- b. Deschideţi browserul Internet şi apoi vizitaţi [http://www.hp.com/go/contactHP.](http://www.hp.com/go/contactHP)
- c. Dacă este necesar, faceţi clic pe ţara şi limba dvs., faceţi clic pe Asisten**ț**ă, şi apoi clic pe Descărcare drivere.
- d. Introduceti numele modelului dvs. de computer și numărul în Găsire după câmp produs, și apoi faceti clic pe Go.
- e. Dacă este necesar, selectați modelul computerului din **Product search results** (Rezultate căutare produs).
- f. Selectaţi sistemul de operare al computerului.
- <span id="page-9-0"></span>g. Faceți clic pe Download (Descărcare) lângă fiecare actualizare pe care doriți să o descărcati.
- h. Urmați instrucțiunile de pe ecran pentru a instala fiecare actualizare descărcată.
- 4. Căutați detalii imprimate sau actualizări suplimentare în cutia computerului.
- 5. Cititi Notificări despre reglementări, siguranță și mediu. În ecranul Start, tastați support, apoi selectați aplicația HP Support Assistant. Selectați Computerul meu, și apoi selectați Ghiduri pentru utilizatori.
- 6. Cititi *Ghid pentru sigurantă și confort* furnizat împreună cu ghidurile pentru utilizatori. Acesta descrie configurarea corectă a statiei de lucru, și pozitia corectă, sănătatea și obiceiurile la lucrul cu computerul ale utilizatorilor. Ghidul de siguranță și confort oferă de asemenea informații importante privind siguranța electrică și mecanică. Pentru a accesa ghidul, în ecranul Start, tastați asistență, apoi selectați aplicația HP Support Assistant . Selectați Computerul meu, și apoi selectati Ghiduri pentru utilizatori, sau mergeti la [http://www.hp.com/ergo.](http://www.hp.com/ergo)

După finalizarea instalării iniţiale a computerului, se recomandă instalarea de dispozitive hardware sau software suplimentare. Verificati sistemul de operare, memoria și alte cerinte listate pentru aceste elemente, înainte de a le achiziţiona pentru computerul dvs. Urmaţi indicaţiile producătorului programului pentru a instala noul program.

**WAOTĂ:** Utilizați numai programe originale licențiate. Instalarea de programe copiate poate avea ca rezultat o instalare instabilă, poate infecta computerul cu un virus sau poate fi ilegală.

NOTĂ: O soluție de securitate este concepută precum un factor de descurajare, dar este posibil să nu puteţi preveni furtul, manevrarea greşită sau atacurile software.

### Conectarea la Internet (numai în cazul modelelor selectate)

Pentru a vă conecta la o retea wireless:

**▲** Din ecranul Pornire, tastaţi wireless şi apoi selectaţi Conectare la o reţea.

**EX NOTĂ:** Pentru a configura o rețea locală wireless (WLAN) și a vă conecta la Internet, aveți nevoie de un modem de bandă largă (fie DSL, fie prin cablu) (cumpărat separat), serviciu de Internet de mare viteză achiziţionat de la un furnizor de servicii Internet şi un ruter wireless (cumpărat separat).

Pentru mai multe informaţii despre tehnologia wireless, consultaţi informaţiile şi link-urile de pe siteurile Web furnizate în Ajutor și Asistență. Din ecranul Start, tastați a jutor și apoi selectați Ajutor și Asistentă.

Pentru a vă conecta la o retea cablată

- 1. Introduceţi un cablu (de reţea) RJ-45 cu 8 pini în mufa pentru reţea din computer.
- 2. Conectați celălalt capăt al cablului de rețea în mufa de perete pentru rețea sau în ruter.

**EX NOTĂ:** În cazul în care cablul de rețea conține circuitul de eliminare a zgomotului, care împiedică interferenţa de la recepţia TV şi radio, orientaţi capătul cu circuit al cablului spre computer.

Dacă aveți probleme cu conexiunea la Internet, consultați [Acces la Internet, la pagina 13](#page-18-0).

# <span id="page-10-0"></span>3 Navigarea în ecran

Puteți naviga pe ecranul computerului în următoarele moduri:

- Utilizând gesturile de atingere (numai la anumite modele)
- Utilizarea unei tastaturi și a mouse-ului

Selectarea modelelor de computer au taste de acţiune speciale sau funcţii de taste rapide de pe tastatură pentru a efectua sarcini de rutină.

### Utilizarea gesturilor de atingere

Puteți personaliza gesturile tactile modificând setările, configurația butoanelor, viteza de clic și opțiunile indicatorului.

Din ecranul Start, tastați panou de control, selectați Panou de control, și apoi selectați Hardware şi Sunete. Din Dispozitive şi imprimante selectaţi Mouse.

**NOTĂ:** Gesturile tactile nu sunt acceptate în toate aplicațiile.

### Utilizarea tastaturii şi a mouse-ului

Tastatura şi mouse-ul vă permit să tastaţi, să selectaţi articole, să defilaţi şi să efectuaţi aceleaşi funcții realizate la utilizarea gesturilor de atingere. De asemenea, tastatura vă permite să utilizați tastele de acțiune și comenzile rapide pentru a efectua anumite funcții.

<sup>:</sup>Ç<sup>i C</sup>SFAT: Tasta cu sigla Windows **de la**de pe tastatură vă permite să reveniți rapid la ecranul Start al

computerului dintr-o aplicaţie deschisă sau de pe desktopul Windows. Apăsarea din nou a tastei cu sigla Windows vă va readuce la ecranul precedent.

MOTĂ: În funcție de țară sau regiune, tastatura dvs. poate avea taste și funcții ale tastelor care diferă de cele discutate în această sectiune.

### Utilizând tastele de acţiune sau tastele de acces rapid

Puteți accesa rapid informațiile sau efectua funcțiile utilizând anumite taste sau combinații de taste.

Taste de acțiune - îndeplinesc o funcție alocată. Pictogramele de pe tastele funcționale din partea de sus a tastaturii ilustrează funcția alocată acelei taste.

Pentru a utiliza funcția unei taste de acțiune, apăsați și țineți apăsată tasta.

Taste acces rapid - O combinație între tastele fn și esc, tasta bara de spațiu, sau tasta de acțiune corespunzătoare.

Pentru a utiliza o tastă de acces rapid, apăsați scurt tasta fn, și apoi apăsați scurt a doua tastă din combinatia de taste.

În funcţie de modelul de computer, tastatura dvs. poate accepta următoarele taste.

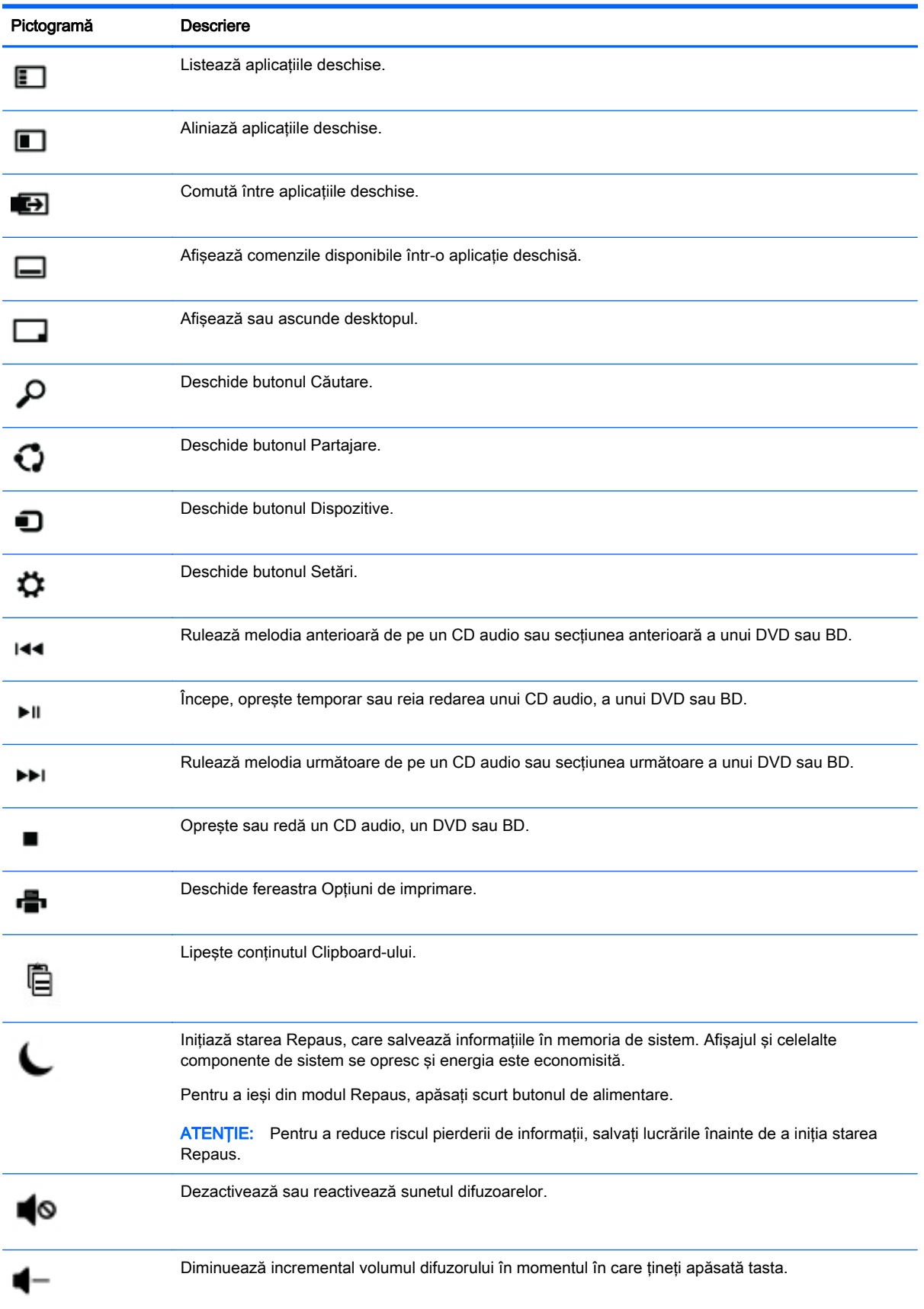

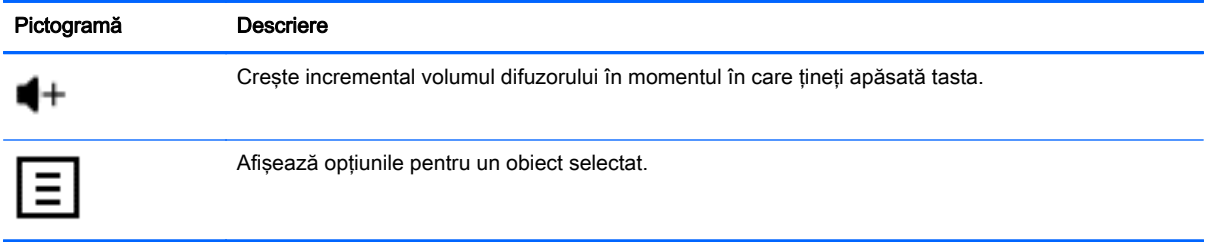

### Utilizarea tastelor de comandă rapidă Windows

Windows oferă comenzi rapide ca să puteţi efectua rapid acţiunile. Apăsaţi tasta cu sigla Windows

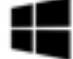

singură sau în combinație cu o tastă desemnată pentru a executa acțiunea respectivă.

# <span id="page-13-0"></span>4 Protejarea computerului dumneavoastră

Computerul dvs. include caracteristici care ajută la protejarea integrităţii sistemului şi datelor sale împotriva accesului neautorizat. Examinaţi aceste caracteristici pentru a asigura utilizarea corespunzătoare.

### Caracteristici de securitate a computerului

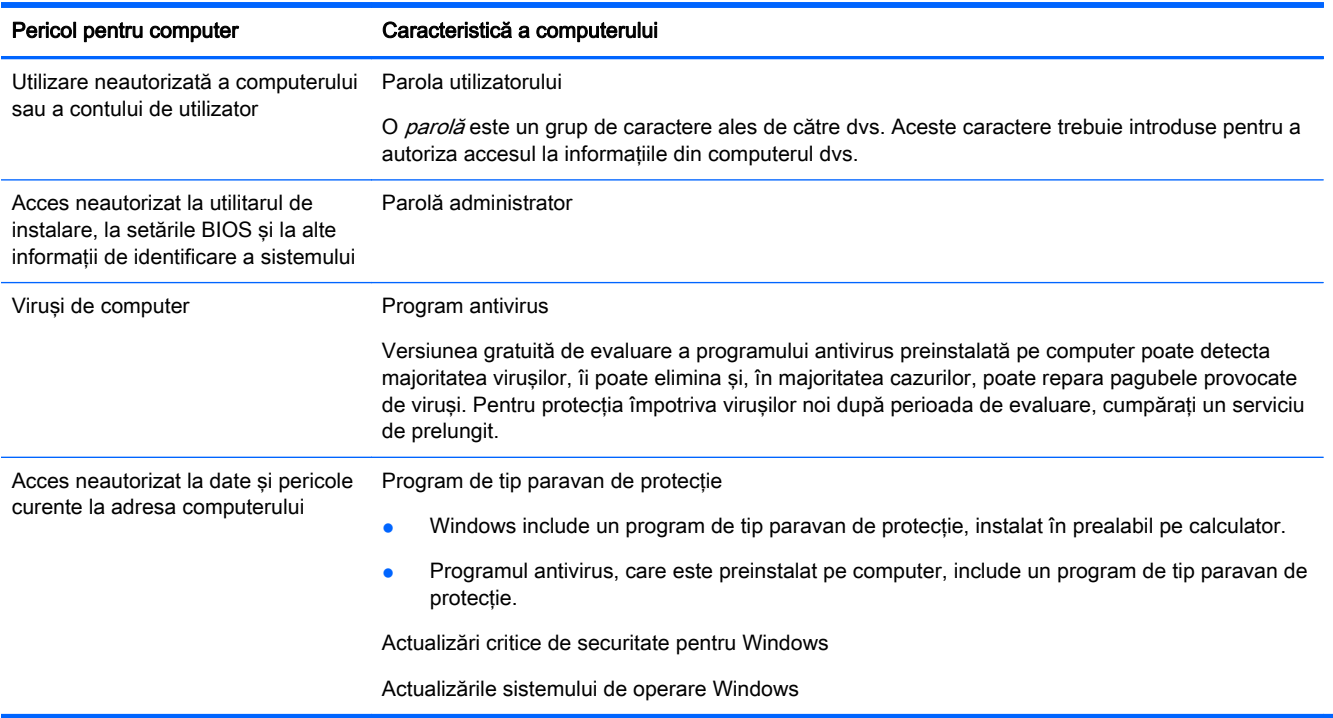

# <span id="page-14-0"></span>5 Depanare

Dacă întâmpinaţi probleme în utilizarea dispozitivelor periferice cum ar fi monitorul, imprimanta de la computerul dvs., pentru depanare suplimentară consultaţi documentaţia oferită de fabricantul produselor. Următoarele tabele prezintă unele aspecte pe care le puteţi întâlni la instalarea, pornirea sau utilizarea computerului şi care pot sugera soluţiile posibile.

Pentru mai multe informații sau pentru opțiuni de depanare suplimentară, vizitați [http://www.hp.com/](http://www.hp.com/go/contactHP) [go/contactHP](http://www.hp.com/go/contactHP) și apoi căutați modelul computerului dvs.

### Computerul nu porneşte

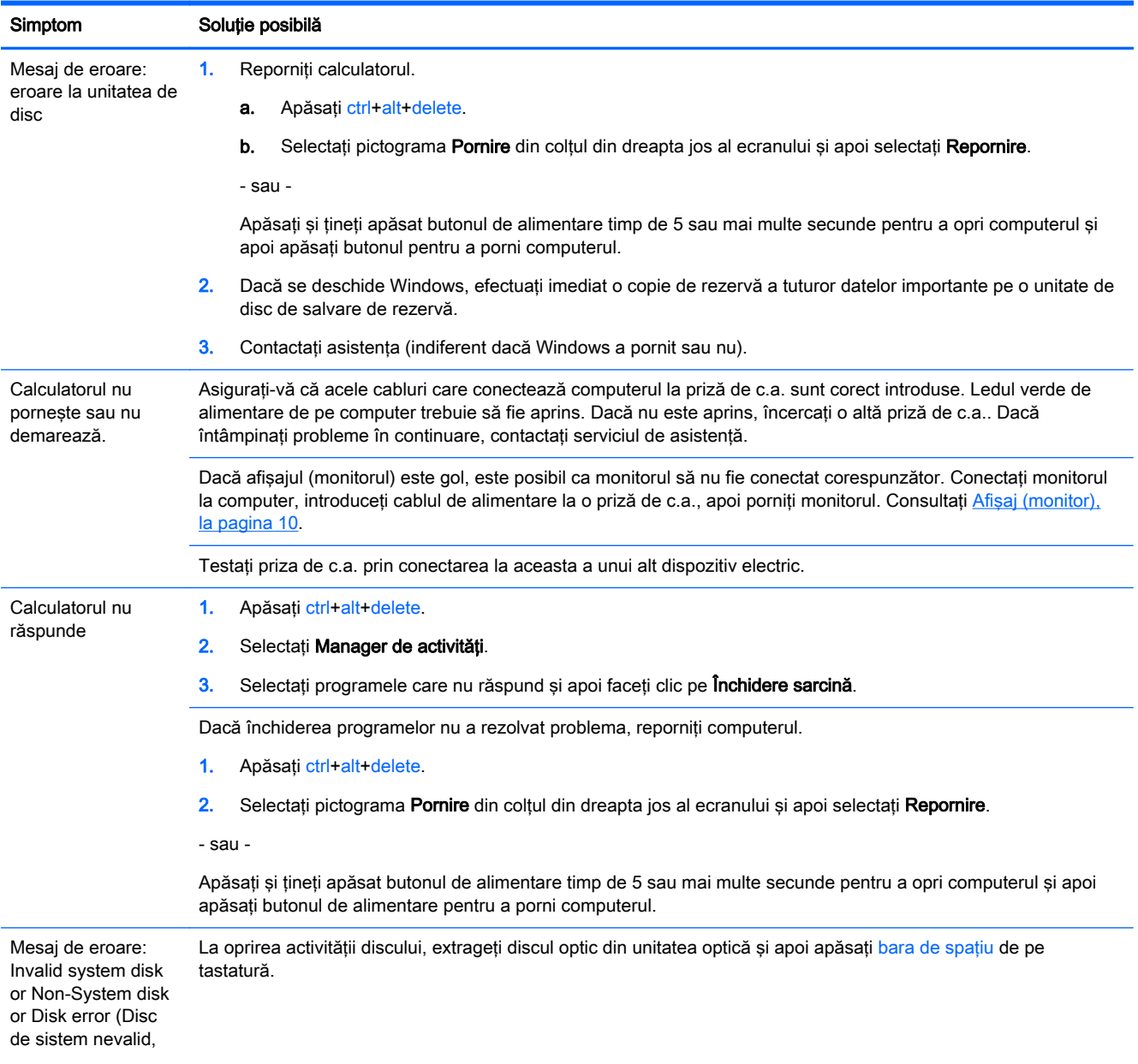

<span id="page-15-0"></span>Simptom Soluție posibilă

Nu este disc de sistem sau Eroare de disc)

### **Alimentare**

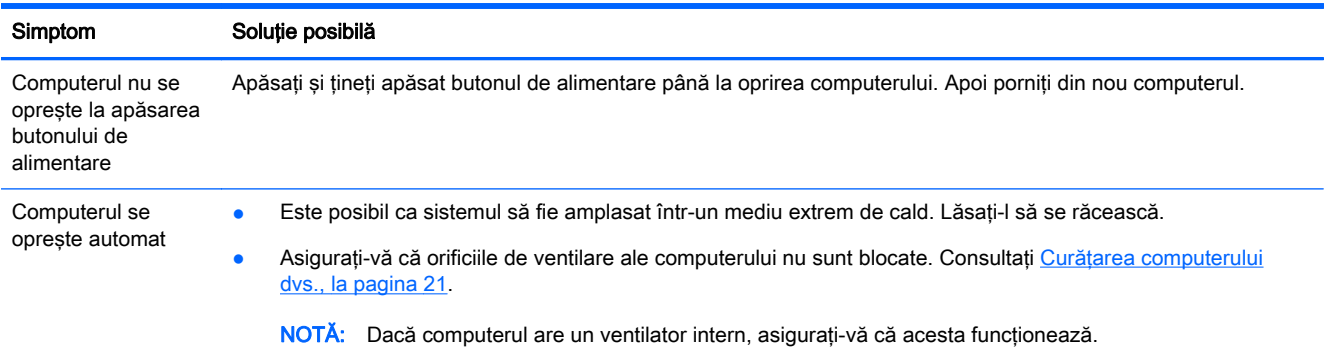

## Afişaj (monitor)

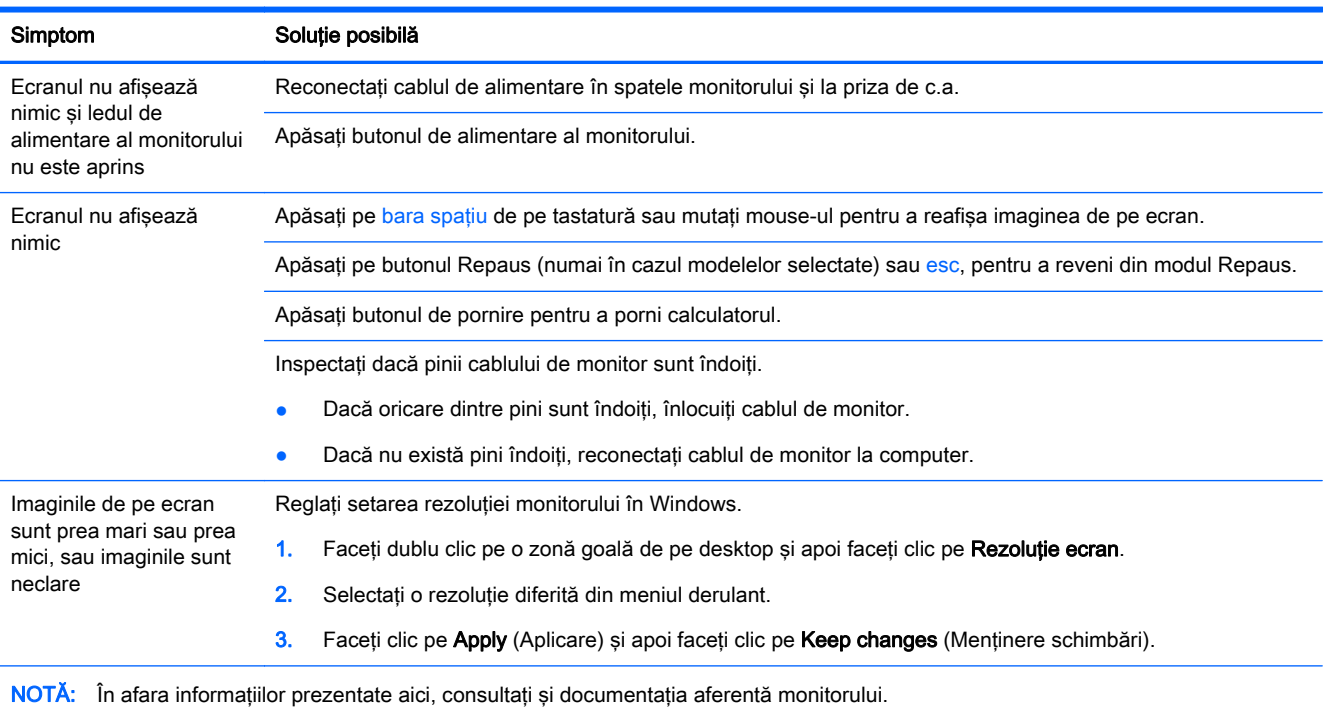

## <span id="page-16-0"></span>Tastatură şi mouse (cu cablu)

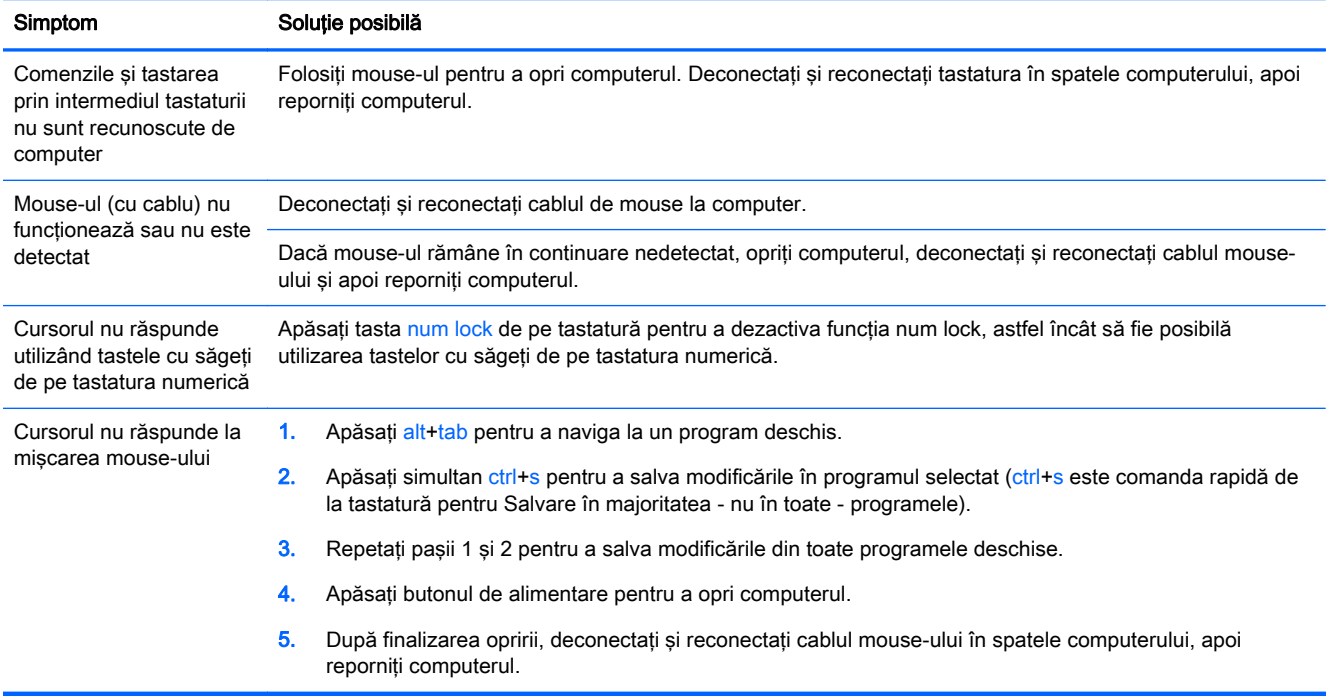

### <span id="page-17-0"></span>Tastatură şi mouse (wireless)

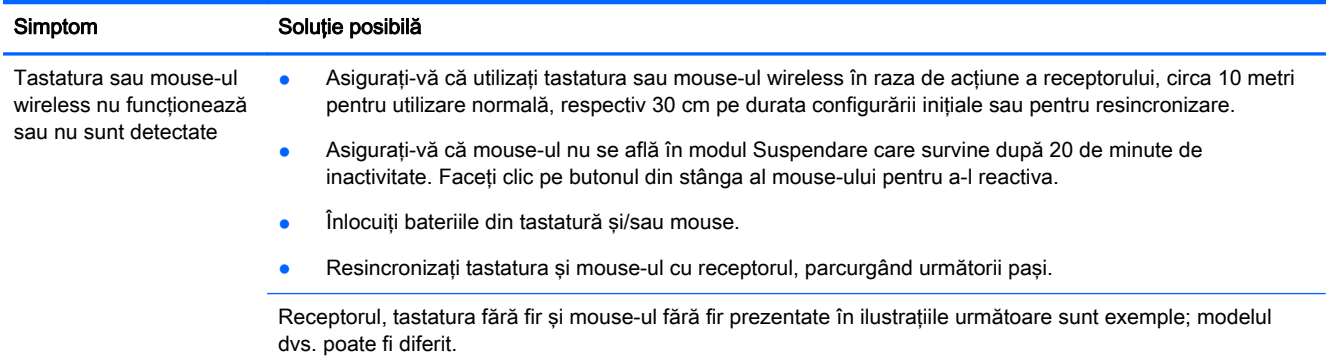

IMPORTANT: Pe durata acestor etape, amplasaţi tastatura şi mouse-ul fără fir la acelaşi nivel cu receptorul, în limita a 30 cm de receptor, ferite de interferenţa cu alte dispozitive.

1. Deconectați receptorul de la portul USB al computerului și apoi reconectați-l. Modelul dvs. de computer poate avea un port dedicat pentru receptor. Dacă aveți posibilitatea de a alege, utilizați un port USB amplasat în partea frontală a computerului.

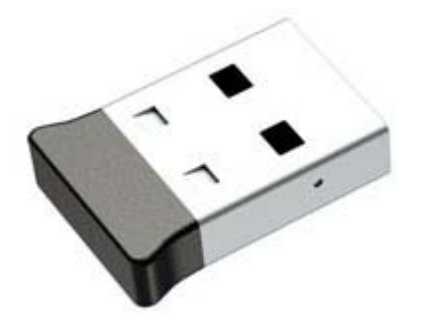

2. Confirmați dacă mouse-ul este pornit (A)și apoi apăsați și mențineți apăsat butonul Conectare (B) din partea de jos a mouse-ului timp de 5-10 secunde, până când LED-ul receptorului se aprinde sau nu mai luminează intermitent. Sesiunea de conexiune a receptorului expiră după 60 de secunde. Pentru a confirma că s-a realizat conexiunea şi că sesiunea receptorului nu a expirat, mişcaţi mouse-ul şi apoi verificaţi răspunsul acestuia pe ecran.

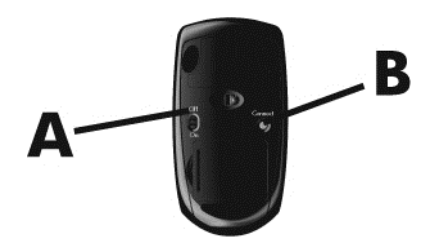

3. Dacă tastatura nu percutează, apăsați și țineți apăsat butonul Conectare (C) din partea de jos a tastaturii timp de 5-10 secunde, până când LED-ul de la receptor se aprinde sau nu mai luminează intermitent.

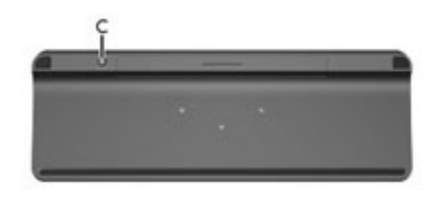

### <span id="page-18-0"></span>Difuzoare şi sunet

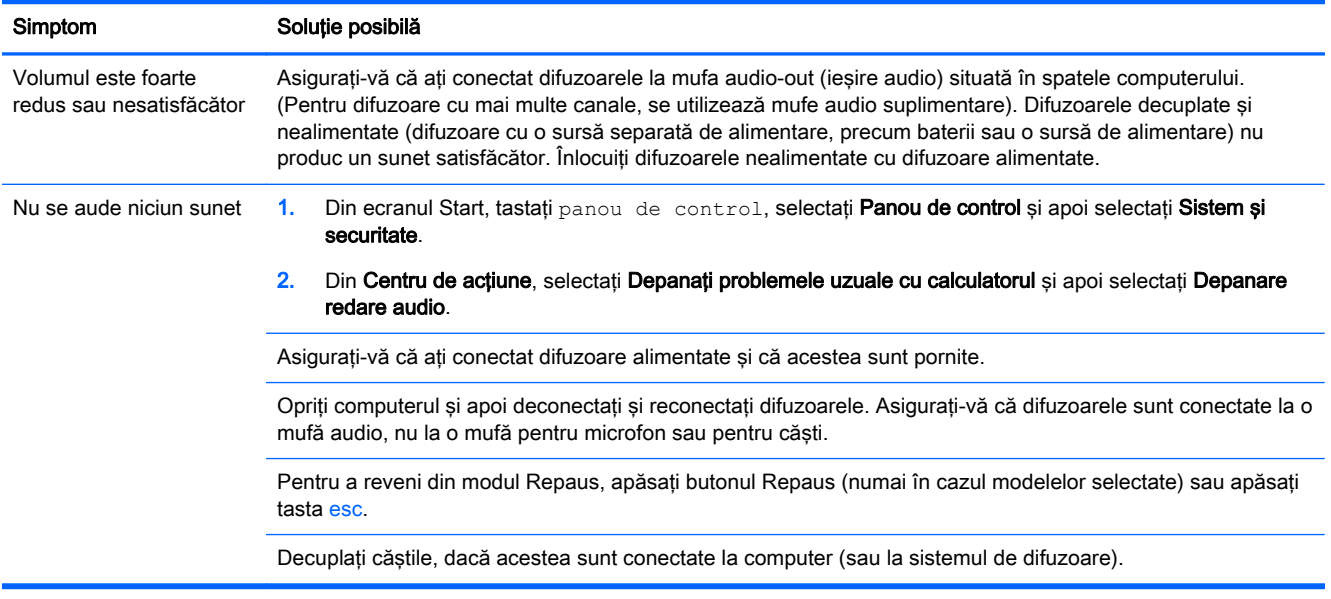

### Acces la Internet

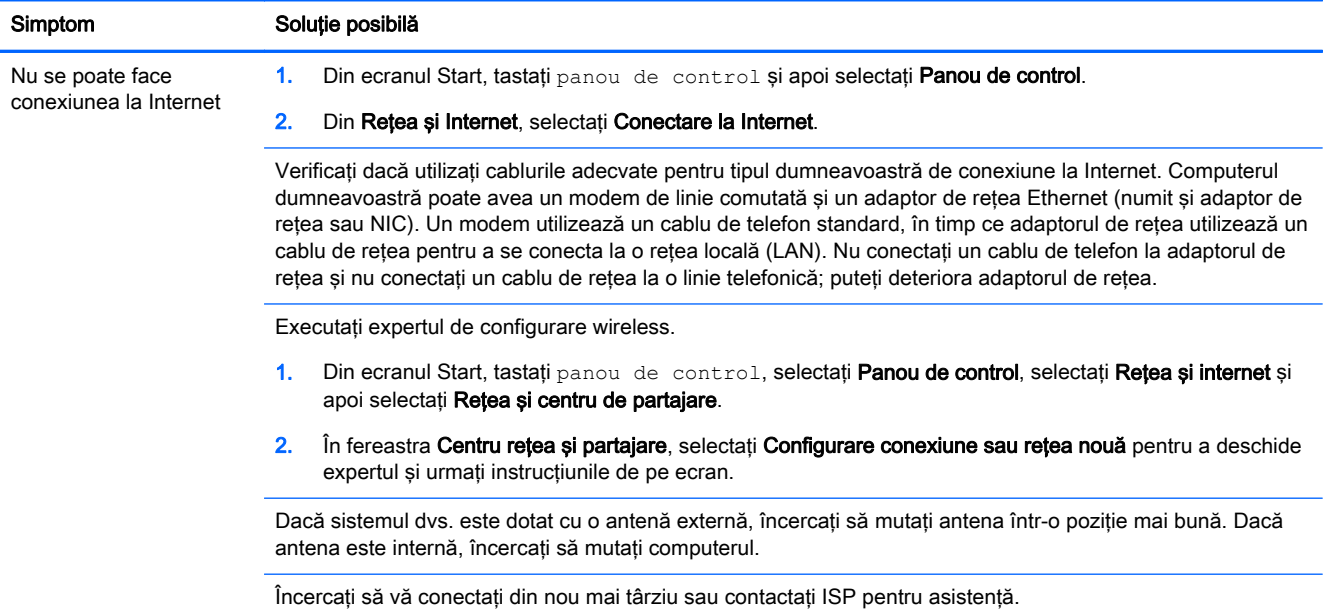

### Depanare software

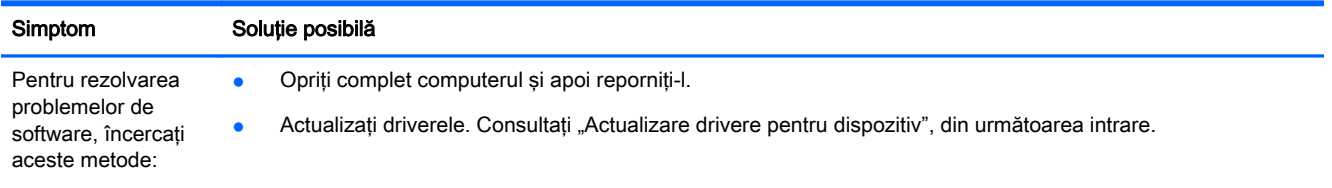

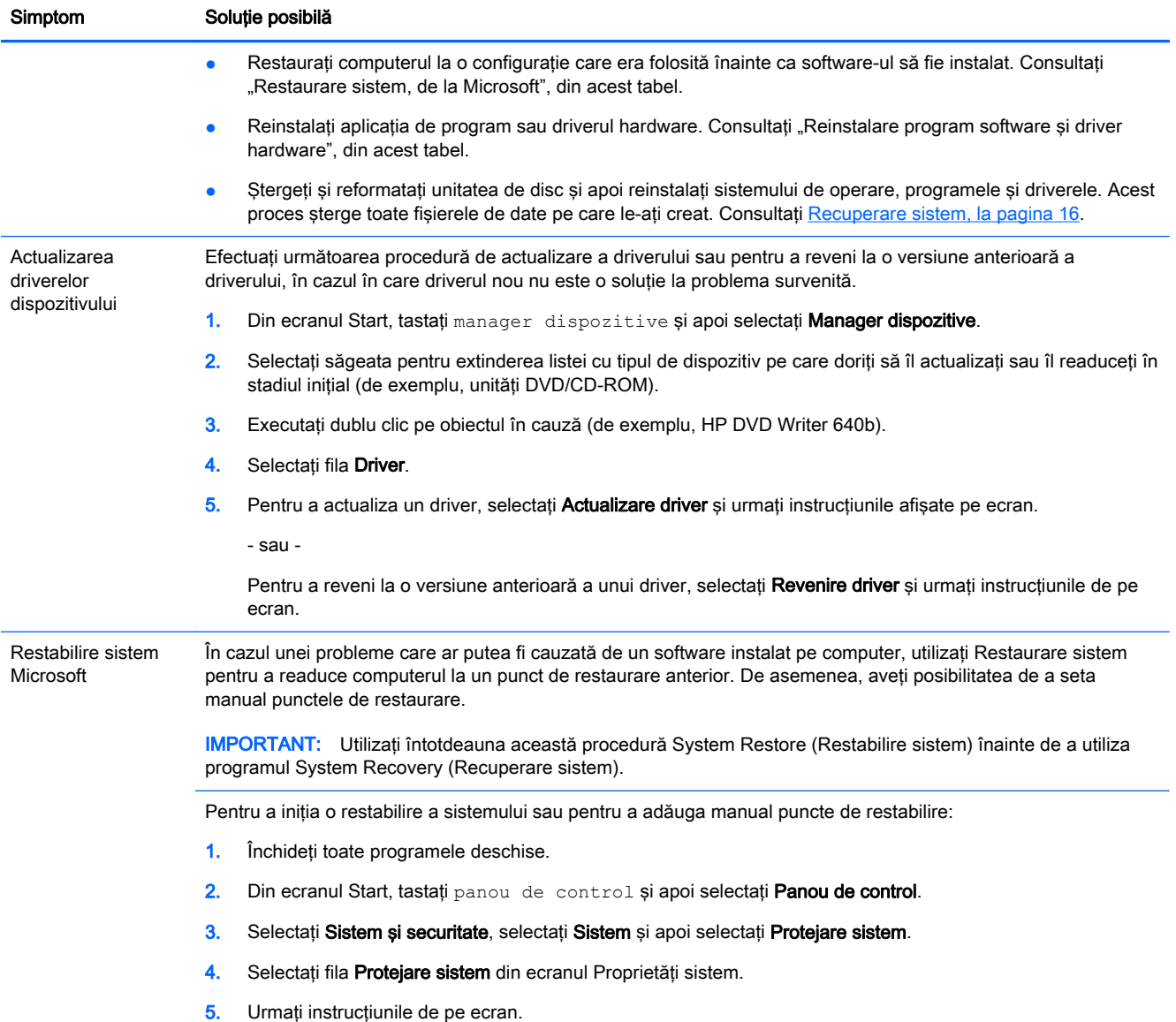

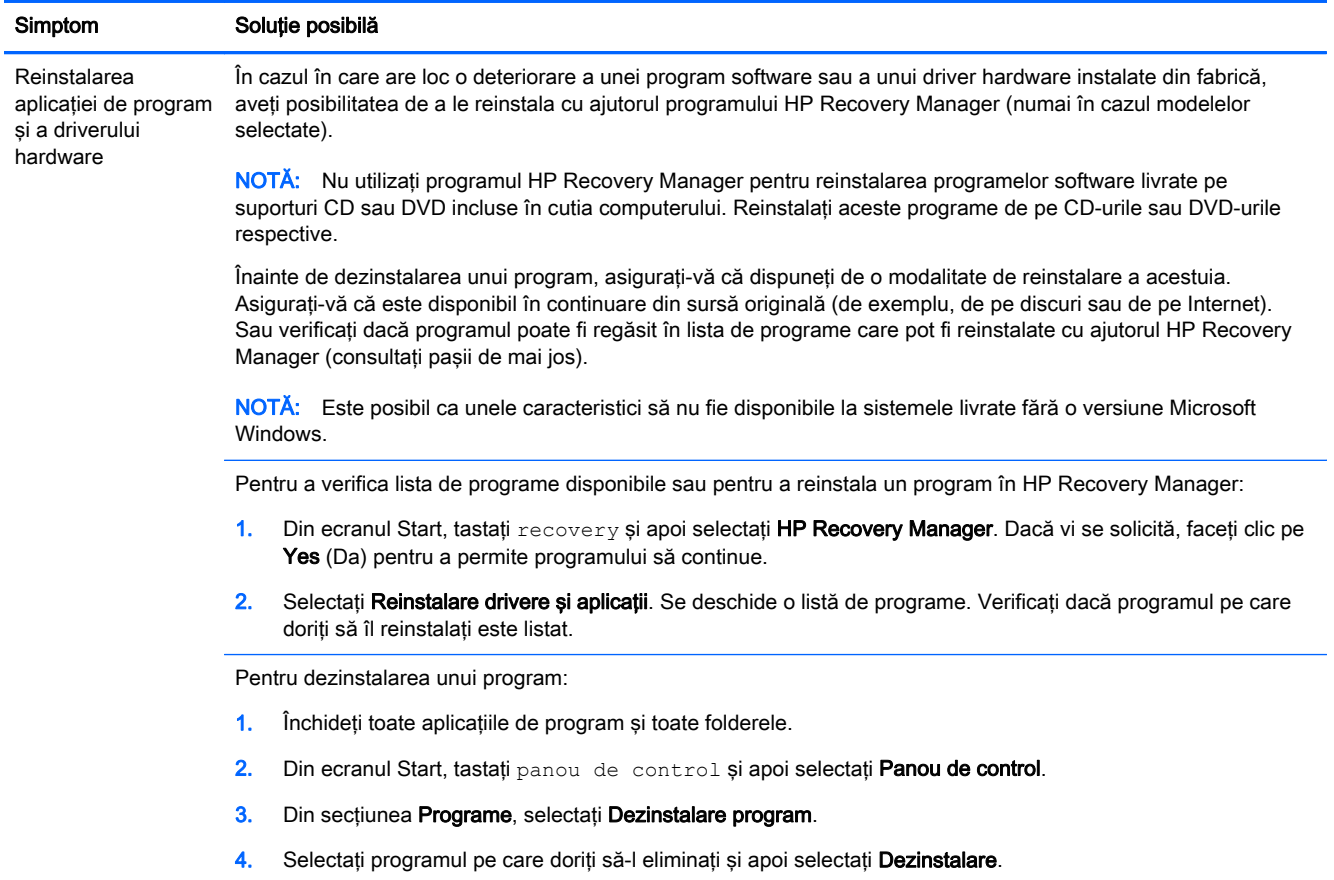

# <span id="page-21-0"></span>6 Recuperare sistem

Recuperare sistem şterge complet şi reformatează unitatea de disc, ştergând toate fişierele de date create, iar apoi reinstalează sistemul de operare, programele şi driverele instalate din fabrică. Prin urmare, trebuie să reinstalaţi manual orice software care a fost instalat pe computer din fabrică.

**EX NOTĂ:** Utilizați întotdeauna procedura Restaurare sistem înainte de a utiliza programul Recuperare sistem. Consultați "Restaurare sistem, de la Microsoft", din [Depanare software, la pagina 13.](#page-18-0)

Este posibil ca unele caracteristici să nu fie disponibile la sistemele livrate fără o versiune Microsoft Windows.

### Alegerea unei metode de recuperare a sistemului

Recuperarea sistemului se va efectua prin utilizarea uneia dintre următoarele metode:

Imagine de recuperare - Rulați Recuperare sistem de pe o imagine de recuperare stocată pe unitatea de disc. Imaginea de recuperare este un fisier care contine o copie a aplicatiilor instalate din fabrică. Pentru a efectua o recuperare de sistem de la o imagine de recuperare, consultaţi Recuperarea sistemului din ecranul Start din Windows, la pagina 16.

**EX NOTĂ:** Imaginea de recuperare utilizează o parte a unității de disc care nu poate fi utilizată pentru stocarea de date.

Suporturi de recuperare - Rulați Recuperare sistem de pe suporturile de recuperare pe care le creaţi din fişierele stocate pe unitatea de disc sau cumpărate separat. Pentru crearea suporturilor de recuperare, consultați [Crearea suportului de recuperare, la pagina 19](#page-24-0).

### Opţiuni de recuperare sistem

Se recomandă efectuarea operaţiunii de recuperare a sistemului în următoarea ordine:

- 1. Prin unitatea de disc, din ecranul Pornire din Windows.
- 2. Prin unitatea de disc, prin apăsarea f11 pornire sistem.
- **3.** Prin mediile de recuperare create.
- 4. Prin discurile de recuperare cumpărate de la HP. Pentru a achiziționa discuri de recuperare, vizitati [http://www.hp.com/go/contactHP.](http://www.hp.com/go/contactHP)

#### Recuperarea sistemului din ecranul Start din Windows

ATENŢIE: Recuperare sistem şterge toate datele şi programele create sau instalate. Realizaţi o copie de rezervă a tuturor datelor importante pe un disc amovibil sau pe o memorie USB.

În cazul în care computerul este pornit și sistemul de operare Windows reacționează, urmați acești paşi pentru a efectua o recuperare de sistem:

- 1. Opriţi computerul.
- 2. Deconectati toate dispozitivele periferice de la computer, cu exceptia monitorului, a tastaturii și a mouse-ului.
- 3. Porniti computerul.
- 4. Din ecranul Start, tastați recovery și apoi selectați HP Recovery Manager. Dacă vi se solicită, faceti clic pe Yes (Da) pentru a permite programului să continue.
- 5. Selectați Mediu de recuperare Windows.
- 6. Urmați instrucțiunile de pe ecran.
- $\mathbb{P}^n$ NOTĂ: Dacă sistemul *nu* detectează o partiție de recuperare, afișează un mesaj prin care vi se cere să introduceti suportul de recuperare. Introduceti discul sau unitatea flash USB, selectati Yes (Da) și apoi faceți clic pe Next (Următorul) pentru a reporni computerul și a rula HP Recovery Manager de pe discul de recuperare sau de pe unitatea flash USB. Dacă folosiți discuri, introduceți următorul disc de recuperare atunci când vi se solicită.
- 7. Atunci când s-a finalizat recuperarea, opriţi calculatorul, reconectaţi toate dispozitivele periferice şi reporniţi calculatorul.

#### Recuperarea sistemului la pornire

 $\bigwedge$  ATENTIE: Recuperare sistem sterge toate datele si programele create sau instalate. Realizati o copie de rezervă a tuturor datelor importante pe un disc amovibil sau pe o memorie USB.

În cazul în care Windows nu reactionează, dar computerul este pornit, urmati acesti pasi pentru a efectua o recuperare de sistem:

- 1. Opriţi computerul. Dacă este necesar, menţineţi apăsat butonul de alimentare până la oprirea computerului.
- 2. Deconectați toate dispozitivele periferice de la computer, cu excepția monitorului, a tastaturii și a mouse-ului.
- 3. Apăsați butonul de pornire pentru a porni calculatorul.
- 4. Imediat după apariția siglei inițiale a companiei, apăsați în mod repetat tasta f11 până când pe ecran apare mesajul Windows is Loading Files (Windows încarcă fişierele...).
- 5. Selectați Mediu de recuperare Windows.
- 6. Urmati instructiunile de pe ecran.
- 7. Atunci când s-a finalizat recuperarea, opriți computerul, reconectați toate dispozitivele periferice şi reporniţi computerul.

#### Recuperarea sistemului de pe suporturi de recuperare

 $\bigwedge$  ATENTIE: Recuperare sistem sterge toate datele si programele create sau instalate. Realizati o copie de rezervă a tuturor datelor importante pe un disc amovibil sau pe o memorie USB.

Pentru crearea mediilor de recuperare, consultați [Crearea suportului de recuperare, la pagina 19.](#page-24-0)

Pentru a efectua o recuperare de sistem prin utilizarea suporturilor de recuperare:

- 1. În cazul în care computerul este în funcţiune, creaţi un DVD sau o memorie USB de rezervă conținând toate fișierele de date pe care doriți să le salvați, apoi scoateți mediul cu copia de rezervă din computer.
- 2. Dacă folosiți discuri DVD de recuperare, introduceți discul nr. 1 în tava unității DVD și apoi închideţi tava. Dacă folosiți o unitate flash USB de recuperare, introduceți-o într-un port USB.
- 3. În cazul în care calculatorul functionează, din ecranul Start, deplasati cursorul în coltul din dreapta jos al ecranului pentru a afisa bara de instrumente cu butoane, selectati Setări, selectati

<span id="page-23-0"></span>pictograma Pornire și apoi selectați Închidere. Sau, în cazul în care computerul nu răspunde, mențineți apăsat butonul de alimentare timp de aproximativ 5 secunde sau până când se opreşte computerul.

- 4. Deconectați toate dispozitivele periferice de la computer, cu excepția monitorului, a tastaturii și a mouse-ului.
- 5. Apăsați butonul de pornire pentru a porni calculatorul. Dacă folosiți un DVD de recuperare, calculatorul va rula automat HP Recovery Manager de pe disc. Treceţi la pasul 7.
- 6. Dacă rulați Recuperare sistem de pe o unitate flash USB, apăsați tasta esc de pe computer în timp ce rulează meniul de pornire. Folositi tastele cu săgeti pentru a selecta dispozitivul USB, apoi apăsați enter pentru a porni computerul de pe dispozitivul respectiv.
- 7. În cazul în care sistemul vă solicită să alegeți între rularea Recuperare sistem de pe suportul media sau de pe unitatea de disc, selectaţi media şi apoi faceţi clic pe Următorul.
- 8. Selectați Resetare la valorile din fabrică.
- 9. Urmați instrucțiunile de pe ecran.

### Medii de recuperare

Suporturile de recuperare pot fi create fie pe discuri DVD goale, fie pe o unitate flash USB (unul sau altul, nu amândouă). Creaţi suporturi de recuperare din imaginea de recuperare stocată pe unitatea de disc. Această imagine conţine sistemul de operare şi fişierele de aplicaţii de program instalate pe calculator din fabrică. Puteti crea un singur set de medii de recuperare pentru calculator, iar mediile pot fi utilizate *numai* cu acest calculator. Depozitati mediile de recuperare într-un loc sigur.

**EX NOTĂ:** Este posibil ca unele caracteristici să nu fie disponibile la sistemele livrate fără o versiune Microsoft Windows.

#### Alegerea suportului de recuperare

Pentru crearea discurilor de recuperare, computerul trebuie să fie prevăzut cu o unitate de inscripționare DVD și trebuie să utilizați numai discuri DVD+R sau DVD-R de calitate superioară, necompletate.

<sup>2</sup><sup>2</sup>/2⁄2 NOTĂ: *Nu* puteți utiliza discuri CD sau DVD+RW, DVD-RW, DVD+RW DL, DVD-RW DL, DVD +R DL sau DVD-R DL pentru a crea discuri de recuperare.

- Dacă creați discuri de recuperare, asigurați-vă că folosiți discuri de înaltă calitate pentru a crea setul de discuri de recuperare. Este normal ca discurile să fie respinse dacă nu sunt fără defecte. Vi se va solicita să încercaţi din nou, prin introducerea unui alt disc necompletat.
- Numărul discurilor din setul de discuri de recuperare depinde de modelul computerului (de obicei, unul până la trei discuri DVD). Aplicaţia Recovery Disc Creator (Creare discuri de recuperare) vă va prezenta numărul de discuri necompletate necesar pentru crearea setului.
- Puteți alege să creați o unitate flash USB de recuperare, folosind o unitate flash USB goală de calitate înaltă. Dacă folosiți o unitate flash USB, programul vă va specifica mărimea necesară pentru a putea stoca toate datele (minim 8 GB).

**EX NOTĂ:** Procedura de creare a mediilor de recuperare alocă un oarecare timp pentru verificarea corectitudinii informaţiilor inscripţionate pe mediu. Acest proces poate fi întrerupt oricând. La următoarea execuție a programului, acesta va relua din punctul în care a fost întrerupt.

### <span id="page-24-0"></span>Crearea suportului de recuperare

Pentru crearea discurilor de recuperare:

- 1. Închideti toate programele deschise.
- 2. Din ecranul Start, tastați recovery și apoi selectați HP Recovery Manager. Dacă vi se solicită, faceti clic pe Yes (Da) pentru a permite programului să continue.
- 3. Selectați Recovery Media Creation (Creare medii de recuperare), selectați Create recovery media using blank DVD(s) (Creare medii de recuperare folosind DVD-uri goale) şi apoi selectaţi Următorul.
- 4. Urmati instructiunile de pe ecran. Etichetati fiecare disc creat (de exemplu, Recuperare 1, Recuperare 2).

Pentru crearea unei unități flash USB de recuperare:

- 1. Închideți toate programele deschise.
- 2. Conectați unitatea flash USB într-un port USB al computerului.
- 3. Din ecranul Start, tastați recovery și apoi selectați HP Recovery Manager. Dacă vi se solicită, faceți clic pe Yes (Da) pentru a permite programului să continue.
- 4. Selectati Recovery Media Creation (Creare medii de recuperare), selectati Create recovery media with a USB flash drive (Creare medii de recuperare folosind o unitate flash USB) si apoi selectati Următorul.
- 5. Selectați unitatea flash USB dintr-o listă de suporturi. Programul afişează câtă memorie este necesară pentru a crea o unitate de recuperare. Dacă unitatea flash USB nu deţine suficient spațiu de stocare (minim 8 GB), este afișată în culoarea gri pe ecran și nu veți putea continua. Faceţi clic pe Înainte.
- **EX NOTĂ:** Recovery Media Creation (Creare mediu de recuperare) va formata memoria și va șterge toate fișierele de pe ea.
- 6. Urmaţi instrucţiunile de pe ecran. Etichetați memoria USB și păstrați-o într-un loc sigur.

**WAOTĂ:** Nu folosiți carduri media pentru a crea un suport de recuperare. Este posibil ca sistemul să nu poată porni de pe un suport media și nu veți putea rula Recuperare sistem.

# <span id="page-25-0"></span>7 Întreţinere

Este important să efectuaţi operaţii simple de întreţinere a computerului, pentru a vă asigura că funcţionează la parametri de vârf.

### Programări şi activităţi

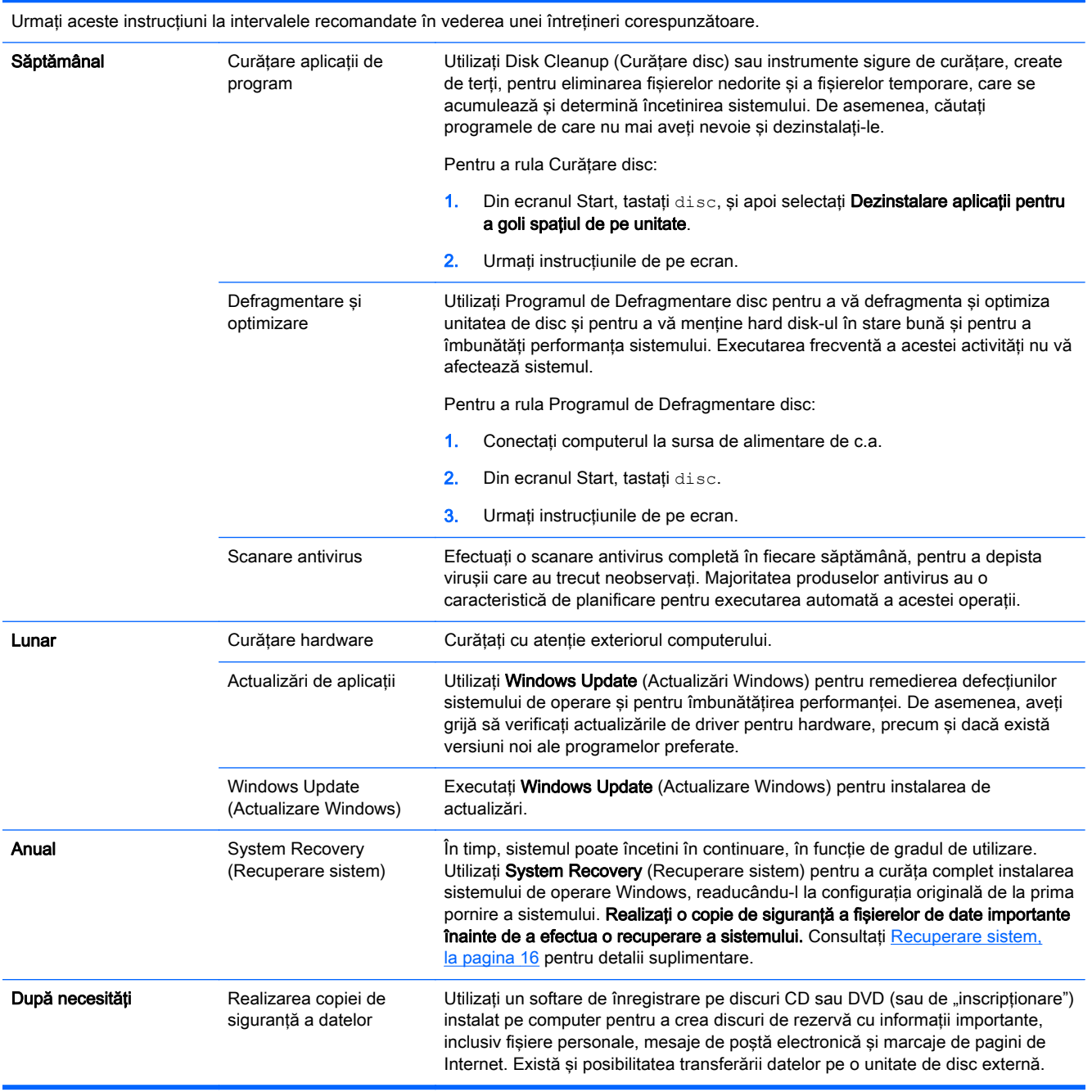

### <span id="page-26-0"></span>Curăţarea computerului dvs.

Pentru a curăta în siguranță computerul, utilizați următoarele produse:

- Clorură de dimetil benzil amoniu, concentrație maximă de 0,3% (de exemplu, servețelele de unică folosinţă, care vin într-o varietate de mărci)
- Lichid de curățare fără alcool pentru geamuri
- Apă cu soluție slabă de săpun
- Cârpă cu microfibre pentru curățare uscată sau piele de căprioară (cârpă antistatică fără ulei)
- Cârpe antistatice

ATENȚIE: Evitați solvenți de curățare puternici care pot deteriora definitiv computerul dvs. În cazul în care nu sunteti sigur că un produs de curătare este sigur pentru computer, verificati continutul produsului, pentru a vă asigura că ingredientele precum alcoolul, acetona, clorura de amoniu, clorura de metilen şi hidrocarburile nu sunt incluse în produs.

Materialele fibroase, precum prosoapele de hârtie, pot zgâria computerul. În timp, în zgârieturi pot să rămână particule de murdărie şi agenţi de curăţare.

#### Proceduri de curăţare

Urmați procedurile din această secțiune pentru a vă curăța în siguranță computerul.

- AVERTISMENT! Pentru a preveni electrocutarea sau deteriorarea componentelor, nu încercați să curăţaţi computerul când este pornit.
	- Opriti computerul.
	- Deconectați sursa de c.a.
	- Deconectați toate dispozitivele externe alimentate.

A ATENȚIE: Pentru a preveni deteriorarea componentelor interne, nu pulverizați direct agenți de curăţare sau lichide pe orice suprafaţă a computerului. Lichidele scurse pe suprafaţă pot să deterioreze permanent componentele interne.

#### Curăţarea afişajului

 $\bigwedge$  **ATENTIE:** Nu pulverizați sau aplicați detergent direct pe ecran.

Stergeți cu grijă părțile laterale și suprafața afișajului utilizând un material textil fără scame, impregnat cu o soluţie de curăţat geamurile care nu conţine alcool.

#### Curăţirea orificiilor de aerisire ale computerului

Orificiile de aerisire păstrează o temperatură redusă a computerului. Menţineţi curăţenia acestor orificii utilizând un aspirator mic, pe baterii. (Un aspirator pe baterii elimină pericolul de electrocutare.)

- 1. Curătați cu aspiratorul orificiile carcasei computerului.
- 2. Eliminați toate resturile care s-au acumulat în interiorul și împrejurul conectorilor computerului (de exemplu, conectorii Ethernet şi USB).

#### Curăţirea tastaturii sau a mouse-ului

AVERTISMENT! Pentru a reduce riscul de șoc electric sau avarierea componentelor interne, nu utilizati aspiratorul (indiferent de accesoriile cu care este dotat) pentru a curăta tastatura. Aspiratorul poate depune particule reziduale menajere pe suprafata tastaturii.

A ATENȚIE: Pentru a preveni deteriorarea componentelor interne, nu lăsați să se scurgă lichide între taste.

- Pentru a curăta și dezinfecta tastatura sau mouse-ul, utilizați o cârpă moale cu microfibre sau o piele de căprioară umezită cu unul din agenții de curățare listați anterior sau utilizați un servețel de unică folosinţă acceptabil.
- Pentru ca tastele să nu devină lipicioase şi pentru a îndepărta praful, scamele şi particulele de pe tastatură, utilizaţi un recipient cu aer comprimat, prevăzut cu prelungitor sub formă de pai.

Dacă dispuneți de un mouse cu bilă, curățați bila și rolele din interior.

- 1. Rotiti mouse-ul invers si rotiti inelul de acoperire a bilei în sens invers acelor de ceas pentru a scoate inelul şi pentru a elibera bila rolelor.
- 2. Clătiți bila cu săpun și apă caldă.
- 3. Curătați rolele din interiorul mouse-ului cu o pensulă de bumbac, înmuiată în alcool izopropilic.
- 4. După ce bila și rolele s-au uscat complet, montați la loc bila și inelul de acoperire.

# <span id="page-28-0"></span>8 Utilizarea HP PC Hardware Diagnostics (UEFI)

HP PC Hardware Diagnostics este o interfaţă Unified Extensible Firmware Interface (UEFI) care vă permite să rulaţi teste de diagnosticare pentru a determina dacă hardware-ul computerului funcționează corespunzător. Diagnosticarea rulează în afara sistemului de operare, astfel încât acestea izolează defecţiunile hardware de problemele care pot fi cauzate de sistemul de operare sau de alte componente software.

Pentru a porni HP PC Hardware Diagnostics UEFI:

1. Porniti sau reporniti computerul. În timp ce mesajul "Press the ESC key for Startup Menu" (Apăsați tasta ESC pentru meniul de pornire) este afisat pe ecran în coltul din stânga jos, apăsați esc. Când este afisat meniul de pornire, apăsați f2.

BIOS-ul caută instrumente de diagnosticare în trei locuri, în următoarea ordine:

a. Unitatea USB conectată

**EX NOTĂ:** Pentru a descărca HP PC Hardware Diagnostics (UEFI) pe o unitate USB, consultati Descărcarea HP PC Hardware Diagnostics (UEFI) pe un dispozitiv USB, la pagina 23.

- b. Unitate hard disc
- c. BIOS
- 2. Când se deschide un instrument de diagnosticare, utilizați tastele cu săgeți de pe tastatură pentru a selecta tipul de test de diagnosticare pe care doriti să îl rulați și apoi urmați instrucţiunile de pe ecran.

NOTĂ: Dacă trebuie să opriți un test de diagnosticare, apăsați esc.

### Descărcarea HP PC Hardware Diagnostics (UEFI) pe un dispozitiv USB

**EX NOTĂ:** Instructiunile de descărcare a HP PC Hardware Diagnostics (UEFI) sunt disponibile numai în limba engleză.

- 1. Accesaţi [http://www.hp.com.](http://www.hp.com)
- 2. Indicaţi către Asisten**ț**ă, localizată în partea superioară a paginii şi apoi faceţi clic pe Descărcare Drivere.
- 3. În caseta de text, introduceți numele de produs și apoi faceți clic pe Go.

- sau -

Faceti clic pe Găseste acum pentru a lăsa HP să detecteze automat produsul dvs.

- 4. Selectați modelul dvs. de computer, apoi selectați sistemul de operare.
- 5. În secțiunea Diagnostice, faceți clic pe HP UEFI Support Environment.

- sau -

Faceți clic pe Descărcare, apoi selectați Executare.

# <span id="page-30-0"></span>9 Specificaţii

### Specificații privind funcționarea

NOTĂ: Pentru a stabili cotațiile electrice ale computerului dvs., consultați eticheta cu cotații, aflată în partea exterioară a computerului.

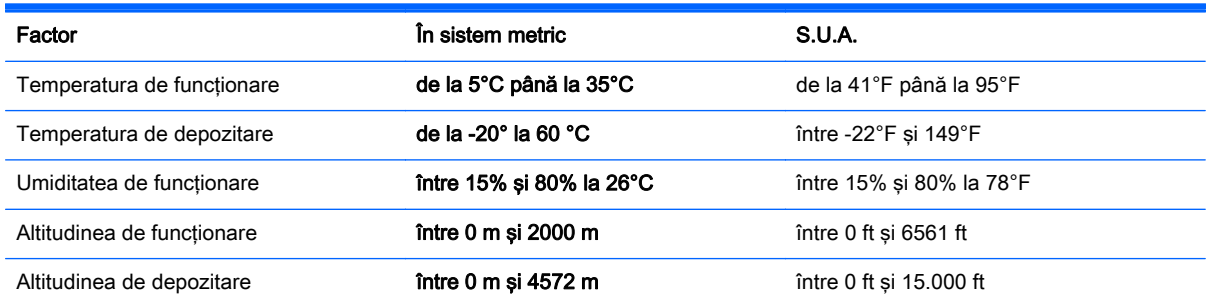

# <span id="page-31-0"></span>10 Informaţii de Asistenţă

### Obținerea ajutorului

HP support vă poate ajuta să profitaţi la maximum de computerul dvs. Veţi găsi ceea ce căutaţi cu ajutorul instrumentelor din computerul dvs. şi cu informaţiile disponibile pe Internet, prin telefon sau prin distribuitorul dvs. local.

Înainte de a contacta Asistență HP este important să aveți la îndemână următoarele informații.

- Cod model
- Număr produs
- Număr de serie
- Număr versiune software
- Sistem de operare
- Data achizitiei

Vă rugăm să notaţi informaţiile privind produsul dumneavoastră, pentru referinţe viitoare.

Primele patru elemente de pe listă (număr model, număr produs, număr de serie şi număr versiune software) pot fi vizualizate utilizând HP Support Information (Informaţii Asistenţă HP). Din ecranul Pornire, tastați asistență, apoi selectați HP Support Information (Informații Asistență HP).

Nu uitaţi să vă înregistraţi la [http://www.hp.com/apac/register.](http://www.hp.com/apac/register)

### Unde puteți obține ajutor

- Utilizați Centrul Ajutor și Asistență pentru ajutor privind întrebările legate de hardware și software. Din ecranul Start, tastați a jutor și apoi selectați Ajutor și Asistență.
- Folosiți HP Support Assistant În ecranul Start, tastați Asistență, apoi selectați aplicația HP Support Assistant. Centrul de Ajutor și Asistență oferă informații utile privind depanarea și include următoarele:
	- Chat online cu un tehnician HP
	- Numere de telefon pentru asistenţă
	- Adresele centrelor de asistenţă HP
- Pentru ajutor online, vizitați [http://www.hp.com/go/contactHP.](http://www.hp.com/go/contactHP)

Asistenţa telefonică pentru instalarea şi pornirea computerului este disponibilă timp de treizeci (30) de zile din momentul în care aţi cumpărat computerul. După treizeci (30) de zile, este posibil să se aplice o taxă, dar asistenţa utilă este în continuare disponibilă.

### <span id="page-32-0"></span>Asistenţă pentru clienţi pentru reparaţii

În cazul în care computerul dvs. necesită reparații sau înlocuirea unor componente, aveți două opţiuni:

- Puteți înlocui ușor multe dintre componentele computerului dvs. care sunt considerate înlocuibile de către utilizator. Aceasta este cea mai rapidă metodă de reparare, deoarece de multe ori putem trimite componenta direct acasă la dvs. sau la sediul firmei în câteva zile. (Este posibil ca această opţiune să nu fie disponibilă în toate ţările sau regiunile).
- Dacă este necesară o reparație, Asistența HP va lua măsurile necesare pentru a vă repara computerul.

Aceste servicii sunt gratuite în timpul perioadei de garanţie.

Există câteva limitări şi excluderi de la garanţie (şi unele detalii importante), care sunt descrise în ghidul Garanția limitată și asistența tehnică în întreaga lume HP.

### Înainte de actualizarea hardware

Dacă intenționați să efectuați actualizări de hardware, realizați-le numai după ce ați configurat computerul. Pentru instrucțiuni privind configurarea computerului, consultați posterul *Instrucțiuni de* configurare sau [Configurarea computerului, la pagina 3](#page-8-0). Dacă aveți probleme la configurarea sistemului şi pornirea acestuia, contactaţi imediat asistenţa HP utilizând metodele oferite anterior în acest capitol. Acest lucru trebuie să fie făcut înainte de a încerca să upgradaţi sistemul.

Prin ruperea sigiliului de securitate de pe spatele computerului, confirmaţi faptul că acesta a funcționat corect înainte să încercați să upgradați sistemul. După ce sigiliul de securitate a fost rupt, computerul dvs. este, în măsura permisă de legislaţia locală, acoperit de termenii şi condiţiile menționate în ghidul Garanția limitată și asistența tehnică în întreaga lume HP.

# <span id="page-33-0"></span>**Index**

#### A

Ajutor şi Asistenţă [1,](#page-6-0) [26](#page-31-0) asistenţă [26](#page-31-0)

#### C

caracteristici de securitate [8](#page-13-0) a computerului [8](#page-13-0) computer depanare [9](#page-14-0) curăţarea computerului dvs. [21](#page-26-0)

#### D

depanare acces la Internet [13](#page-18-0) afişaj (monitor) [10](#page-15-0) alimentare [10](#page-15-0) computerul nu pornește [9](#page-14-0) difuzoare şi sunet [13](#page-18-0) software [13](#page-18-0) tastatură şi mouse (cu cablu) [11](#page-16-0) tastatură şi mouse (wireless) [12](#page-17-0)

#### H

HP PC Hardware Diagnostics (UEFI) descărcare [23](#page-28-0) utilizând [23](#page-28-0)

#### I

internet, conectare [4](#page-9-0)

#### Î

întreţinere, programări şi activităţi [20](#page-25-0) întreţinerea computerului dvs. [21](#page-26-0)

#### R

recuperare sistem metode [16](#page-21-0) opţiuni [16](#page-21-0)

#### S

specificații privind funcționarea [25](#page-30-0) suport de recuperare alegere [18](#page-23-0) creare [19](#page-24-0)

#### T

tasta fn [5](#page-10-0) Taste acces rapid [5](#page-10-0) taste de acțiune [5](#page-10-0)